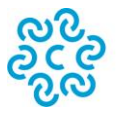

CAMERA DI COMMERCIO<br>INDUSTRIA ARTIGIANATO<br>AGRICOLTURA VERONA

# Sportello Telematico AGEF

*\_\_\_\_\_\_\_\_\_\_\_\_\_\_\_\_\_\_\_\_\_\_\_\_\_\_\_\_\_\_\_\_\_\_\_\_\_\_\_\_\_\_\_\_\_\_\_\_\_\_\_\_\_\_\_\_\_\_\_\_\_\_\_\_\_\_\_\_\_\_\_\_\_\_\_\_\_\_\_\_\_\_\_\_\_\_\_*

# **CAMERA DI COMMERCIO di VERONA**

**Linee Guida per l'invio telematico delle domande di contributo di cui al Regolamento**

"Concessione di contributi per il sostegno alla liquidità - Anno 2020"

# **PREMESSA**

*\_\_\_\_\_\_\_\_\_\_\_\_\_\_\_\_\_\_\_\_\_\_\_\_\_\_\_\_\_\_\_\_\_\_\_\_\_\_\_\_\_\_\_\_\_\_\_\_\_\_\_\_\_\_\_\_\_\_\_\_\_\_\_\_\_\_\_\_\_\_\_\_\_\_\_\_\_\_\_\_\_\_\_\_\_\_\_*

**Il Servizio Sportello Telematico consente di effettuare la compilazione e l'invio telematico delle pratiche di richiesta contributi alla Camera di Commercio di Verona.** L'invio telematico delle pratiche di contributo (domanda e rendicontazione) è completamente gratuito.

#### **Prima dell'invio è necessario:**

1) Collegarsi al sito **[www.registroimprese.it](http://www.registroimprese.it/)** per effettuare l'attivazione del servizio e ricevere una e-mail di abilitazione al sistema con user e password:

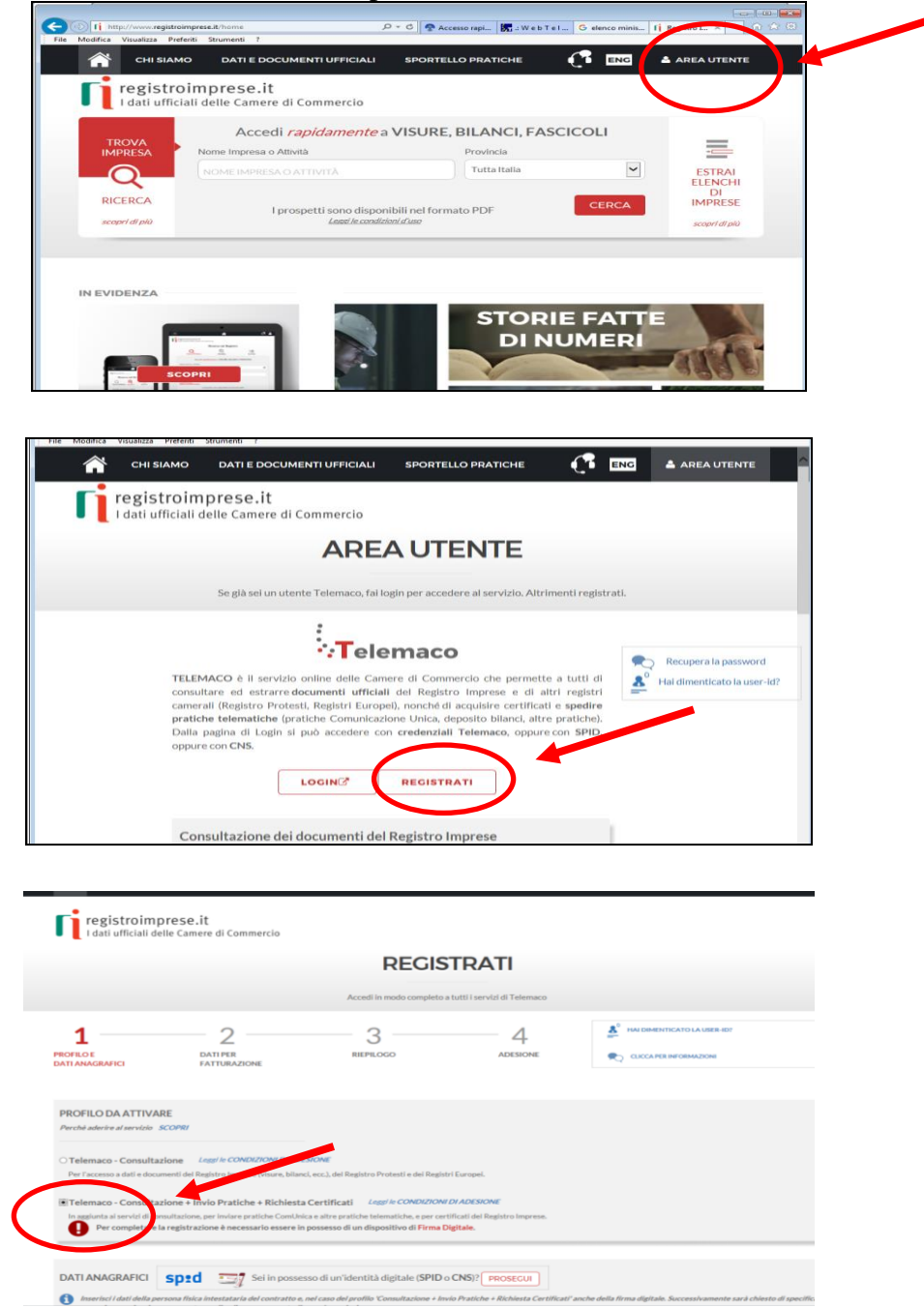

*Attenzione: per completare la registrazione la società Infocamere S.c.p.a impiega almeno 48 ore lavorative. Si consiglia di tenere conto di questo tempo operativo.*

2) Ottenuta **user e password**, per il primo accesso è necessario collegarsi al sito **[http://webtelemaco.infocamere.it](http://webtelemaco.infocamere.it/)**, cliccare su "Servizi e-gov", sezione "Completamento o modifica registrazione" (in fondo alla pagina), cliccare su "Procedi" ed ottenere quindi l'accesso a tutti i servizi gratuiti (sportelli dei servizi e-gov), inserire i dati mancanti, selezionare lo sportello di interesse, aderire al servizio. Il sistema, prima, confermerà l'inserimento della richiesta (abilitazione in corso) e poi completerà in automatico l'iscrizione (Abilitato);

*\_\_\_\_\_\_\_\_\_\_\_\_\_\_\_\_\_\_\_\_\_\_\_\_\_\_\_\_\_\_\_\_\_\_\_\_\_\_\_\_\_\_\_\_\_\_\_\_\_\_\_\_\_\_\_\_\_\_\_\_\_\_\_\_\_\_\_\_\_\_\_\_\_\_\_\_\_\_\_\_\_\_\_\_\_\_\_*

- 3) Essere dotati di un dispositivo di **firma digitale** (business key o smart card) per poter firmare digitalmente i file da allegare alla domanda o alla rendicontazione (vedasi la sezione **Carte Digitali** del sito camerale [www.vr.camcom.it](http://www.vr.camcom.it/) e/o il link http://www.card.infocamere.it);
- 4) Essere dotati di una **casella di posta elettronica certificata** (si può utilizzare anche l'indirizzo di posta elettronica certificata di un intermediario);
- 5) Essere dotati di uno **scanner**.

# **PREDISPOSIZIONE DELLA DOCUMENTAZIONE**

*\_\_\_\_\_\_\_\_\_\_\_\_\_\_\_\_\_\_\_\_\_\_\_\_\_\_\_\_\_\_\_\_\_\_\_\_\_\_\_\_\_\_\_\_\_\_\_\_\_\_\_\_\_\_\_\_\_\_\_\_\_\_\_\_\_\_\_\_\_\_\_\_\_\_\_\_\_\_\_\_\_\_\_\_\_\_\_*

Prima di predisporre la pratica telematica, è necessario:

- **Scaricare** dal sito camerale (**[www.vr.camcom.it](http://www.vr.camcom.it/) – sezione Promozione Digitalizzazione e Centro Congressi/Contributi alle imprese veronesi/Concessione di contributi per il sostegno alla liquidità anno 2020**) il **Modulo di Domanda** nonché, se necessari, il facsimile del modello **F23**;
- Predisporre gli **allegati aggiuntivi** previsti dal regolamento:
	- 1. **Copia del contratto di finanziamento bancario comprensivo del relativo piano di ammortamento fornito al momento del finanziamento**;
	- 2. **Copia della documentazione attestante l'ammontare del costo della garanzia, comprensivo dei costi di istruttoria agevolabile ai sensi del Regolamento**;
	- 3. Copia del **Documento di identità del titolare/legale rappresentante** dell'impresa richiedente il contributo, che ha apposto la firma autografa.
- **Salvare** tutti gli allegati sulla propria stazione di lavoro (o su altro supporto);
- **Firmare digitalmente** tutti gli allegati (dal seguente link sono scaricabili i software per firmare digitalmente i documenti: http://www.card.infocamere.it/infocamere/pub/downloadsw-firma\_3177).

#### **Avvertenze:**

- i singoli files non devono superare il limite di **7 MB** (il limite complessivo dei files è di **20 Mb**);
- tutti gli allegati della pratica, ad eccezione del Modello Base, possono anche essere raggruppati in un unico file (**pdf)** apponendo una sola firma digitale;
- il limite **massimo** degli allegati è pari a **32.**

# **INVIO DELLA DOMANDA DI CONTRIBUTO**

*\_\_\_\_\_\_\_\_\_\_\_\_\_\_\_\_\_\_\_\_\_\_\_\_\_\_\_\_\_\_\_\_\_\_\_\_\_\_\_\_\_\_\_\_\_\_\_\_\_\_\_\_\_\_\_\_\_\_\_\_\_\_\_\_\_\_\_\_\_\_\_\_\_\_\_\_\_\_\_\_\_\_\_\_\_\_\_*

Per l'invio della domanda di contributo relativa al Regolamento "Concessione di contributi per il sostegno alla liquidità - anno 2020" occorre connettersi al sito **[http://webtelemaco.infocamere.it](http://webtelemaco.infocamere.it/)**(<sup>1</sup>)(<sup>2</sup>), cliccare su "**Servizi e-gov**" e poi cliccare su "**Contributi alle Imprese**". È anche disponibile un corso gratuito in modalità e-learning.

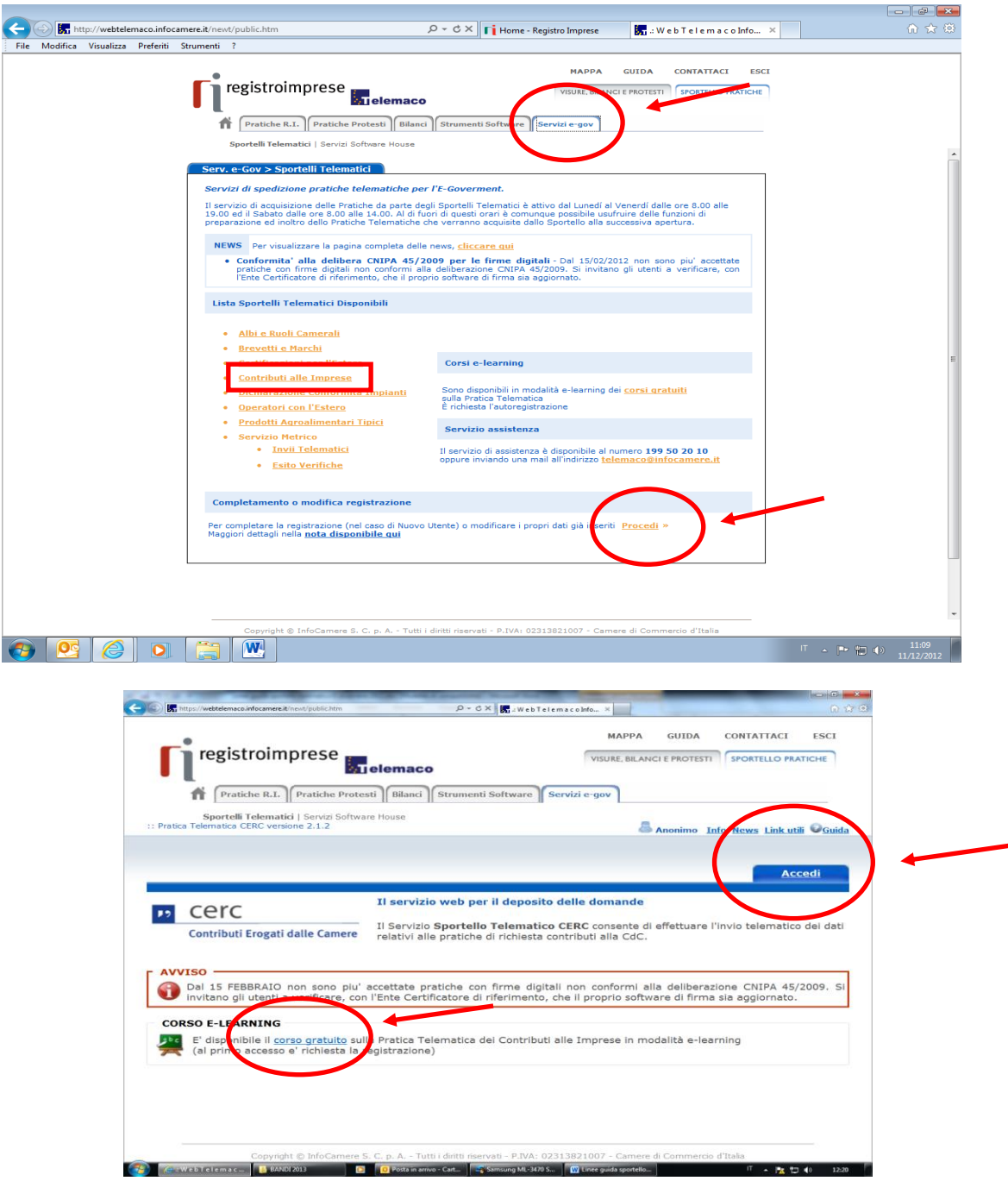

 $\overline{a}$ 

<sup>(&</sup>lt;sup>1</sup>) Si consiglia di utilizzare browser "Internet Explorer" dalla versione 6 (meglio se 7.0) e "Mozilla Firefox" dalla versione 2.0.

<sup>(</sup> 2 ) *Tutti i sistemi Telemaco sono disponibili dalle 8 alle 21 dei giorni feriali e dalle 8 alle 14 del sabato. Negli altri orari non è garantita la presenza di tutti i servizi, data la necessità di interventi di manutenzione.*

## **1. Compilare il MODELLO BASE della pratica (pulsante "CREA MODELLO")**

*\_\_\_\_\_\_\_\_\_\_\_\_\_\_\_\_\_\_\_\_\_\_\_\_\_\_\_\_\_\_\_\_\_\_\_\_\_\_\_\_\_\_\_\_\_\_\_\_\_\_\_\_\_\_\_\_\_\_\_\_\_\_\_\_\_\_\_\_\_\_\_\_\_\_\_\_\_\_\_\_\_\_\_\_\_\_\_*

Effettuare l'accesso ai servizi di Webtelemaco, utilizzando la userid e password ottenuta:

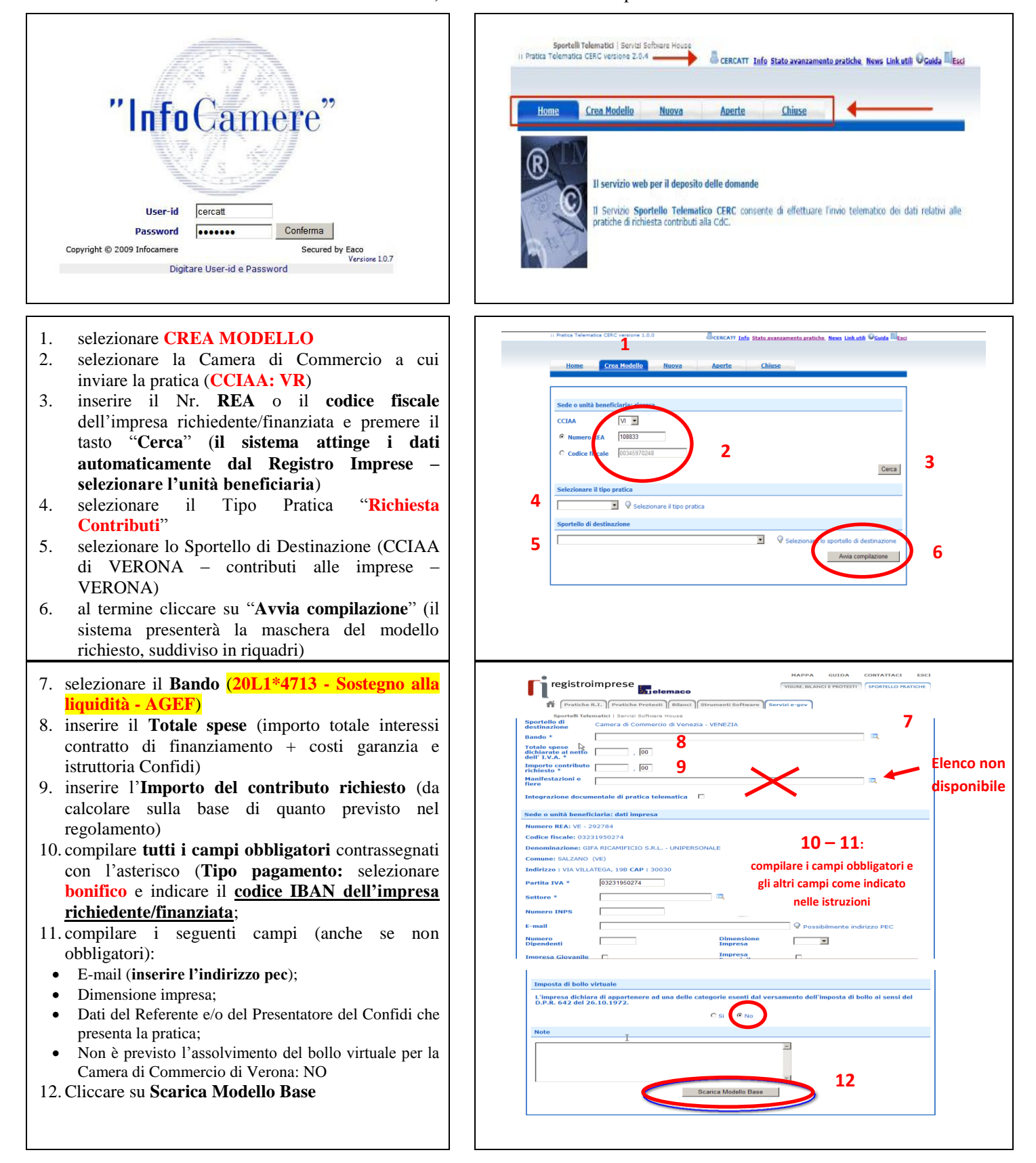

#### **2. Aprire la pratica (pulsante "NUOVA")**

*\_\_\_\_\_\_\_\_\_\_\_\_\_\_\_\_\_\_\_\_\_\_\_\_\_\_\_\_\_\_\_\_\_\_\_\_\_\_\_\_\_\_\_\_\_\_\_\_\_\_\_\_\_\_\_\_\_\_\_\_\_\_\_\_\_\_\_\_\_\_\_\_\_\_\_\_\_\_\_\_\_\_\_\_\_\_\_*

Attivando la funzione **Scarica Modello Base** si può salvare il Modello Base in formato **xml** nella cartella desiderata. Il file del Modello Base andrà firmato digitalmente con un qualsiasi software di firma, lasciando attiva l'applicazione di Sportello (**non si deve chiudere la finestra**); a "download completato" attivare la funzione "**Nuova Pratica**":

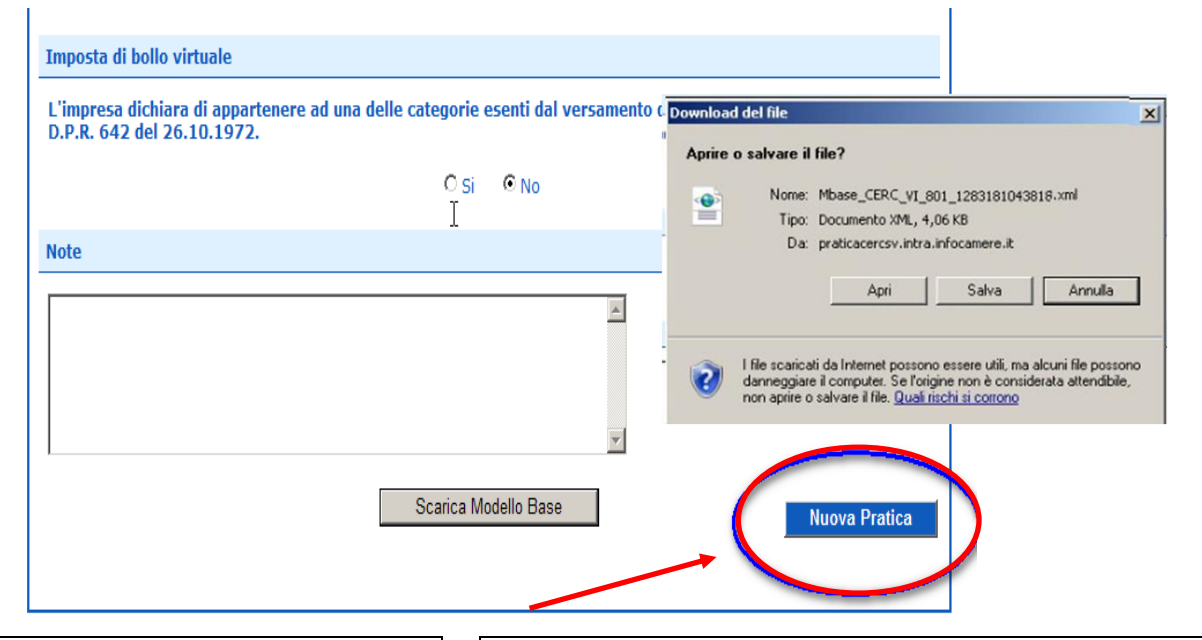

Cliccando sul pulsante **NUOVA PRATICA,** che appare dopo aver scaricato il Modello Base, viene presentata la maschera per l'apertura di una nuova pratica con i dati identificati del soggetto già valorizzati (non è più necessaria la ri-digitazione).

Se, invece, non si accede direttamente dalla maschera di creazione del modello base, si procede nel seguente modo:

- 1. selezionare la Camera di Commercio a cui inviare la pratica (**CCIAA: VR**)
- 2. inserire il Nr. **REA** o il **codice fiscale** dell'impresa richiedente/finanziata e premere il tasto "**Cerca**" (**il sistema attinge i dati automaticamente dal Registro Imprese – selezionare l'unità beneficiaria**)
- 3. selezionare il Tipo Pratica "**Richiesta Contributi**"
- 4. selezionare lo Sportello di Destinazione (CCIAA di VERONA – contributi alle imprese – VERONA)
- 5. Allegare, infine, il **Modello Base** ottenuto seguendo le istruzioni del punto 1 della guida (per allegare: premere il tasto "**Sfoglia**" e cercare il file firmato digitalmente presente sul proprio pc)
- 6. Al termine cliccare su "**Avvia Creazione**"

A questo punto il sistema apre la scheda dettaglio pratica attribuendo alla stessa un codice identificativo.

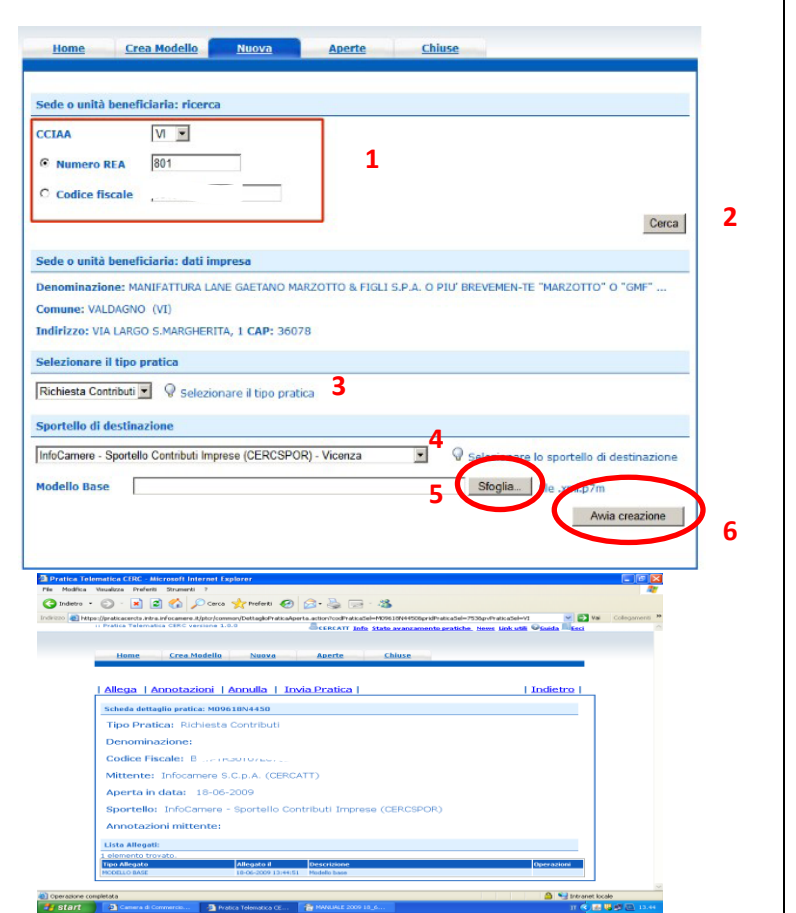

#### **3. Inserire tutti gli ALLEGATI previsti, firmati digitalmente**

*\_\_\_\_\_\_\_\_\_\_\_\_\_\_\_\_\_\_\_\_\_\_\_\_\_\_\_\_\_\_\_\_\_\_\_\_\_\_\_\_\_\_\_\_\_\_\_\_\_\_\_\_\_\_\_\_\_\_\_\_\_\_\_\_\_\_\_\_\_\_\_\_\_\_\_\_\_\_\_\_\_\_\_\_\_\_\_*

- 1. Nella **SCHEDA DETTAGLIO PRATICA,** cliccare sulla voce "**Allega**" (in alto a sinistra)
- 2. per ogni documento premere il tasto "**Sfoglia**" (cercare il file firmato digitalmente presente sul proprio pc)
- 3. completare la **Descrizione** dell'allegato
- 4. selezionare il **Codice Documento**
- 5. per aggiungere un altro allegato premere il tasto "**Allega e continua**". Una volta inserito l'ultimo allegato premere "**Allega e termina**" per concludere l'operazione e tornare al dettaglio della pratica.

Il sistema segnala con "chiave rossa" l'eventuale anomalia di validità della firma digitale.

I documenti da allegare per il Regolamento "**Concessione di contributi per il sostegno alla liquidità - anno 2020**" sono i seguenti:

- **Modulo di Domanda** (Codice **D01** Dichiarazione Sostitutiva);
- **Copia del contratto di finanziamento bancario comprensivo del relativo piano di ammortamento fornito al momento del finanziamento** (Codice **99** – Altro documento);
- **Copia della documentazione attestante l'ammontare del costo della garanzia, comprensivo dei costi di istruttoria agevolabile ai sensi del Regolamento** (Codice **99** – Altro documento);
- **F23** (Codice **99** Altro documento), salvo i casi di esenzione;
- Copia del **Documento di identità del titolare/legale rappresentante** dell'impresa richiedente (Codice **99** – Altro documento), che ha apposto la firma autografa.

Qualora si scelga di unire il modulo di domanda e tutti gli altri allegati in un unico file utilizzare il Codice D01.

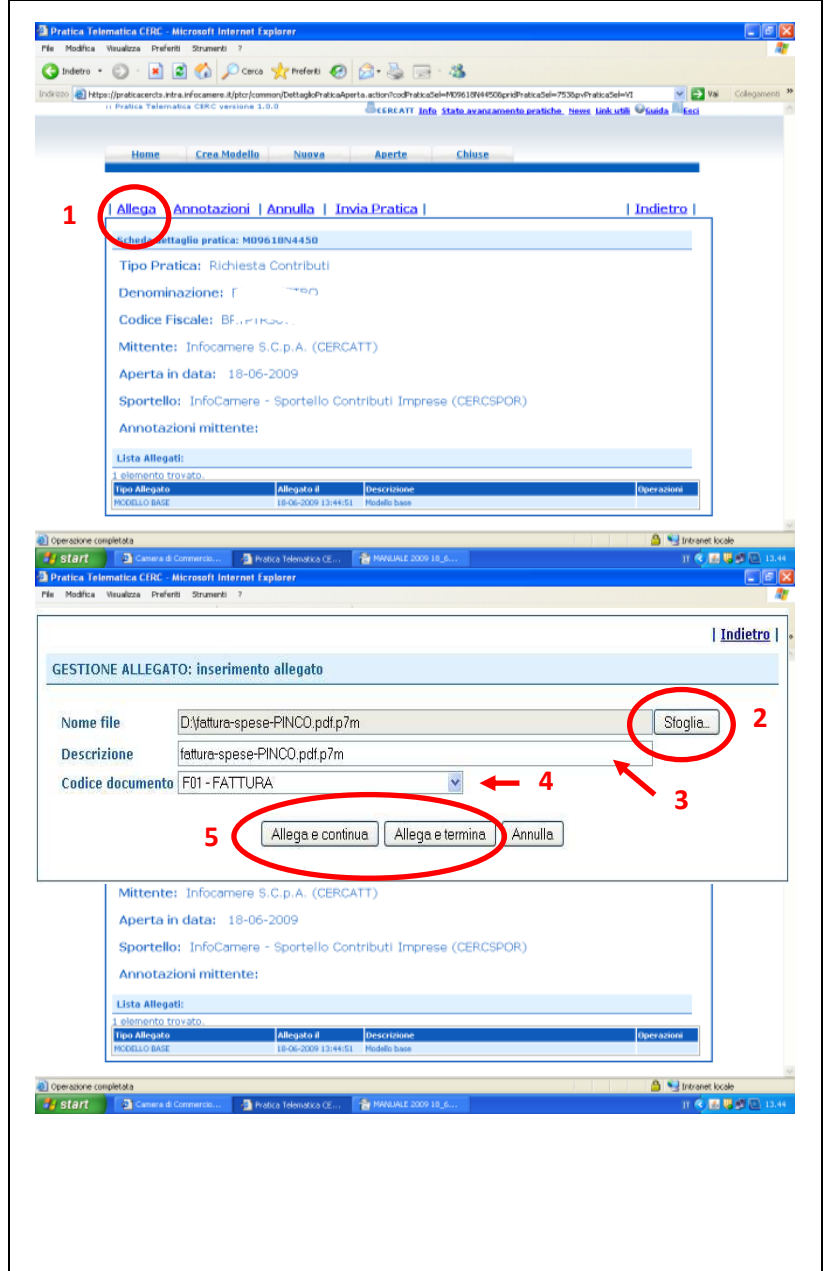

# **4. INVIARE LA PRATICA e controllarne l'iter nel sistema informativo**

*\_\_\_\_\_\_\_\_\_\_\_\_\_\_\_\_\_\_\_\_\_\_\_\_\_\_\_\_\_\_\_\_\_\_\_\_\_\_\_\_\_\_\_\_\_\_\_\_\_\_\_\_\_\_\_\_\_\_\_\_\_\_\_\_\_\_\_\_\_\_\_\_\_\_\_\_\_\_\_\_\_\_\_\_\_\_\_*

Prima di inviare la pratica è opportuno verificare che tutta la documentazione obbligatoria, prevista dal Regolamento, sia stata allegata e firmata.

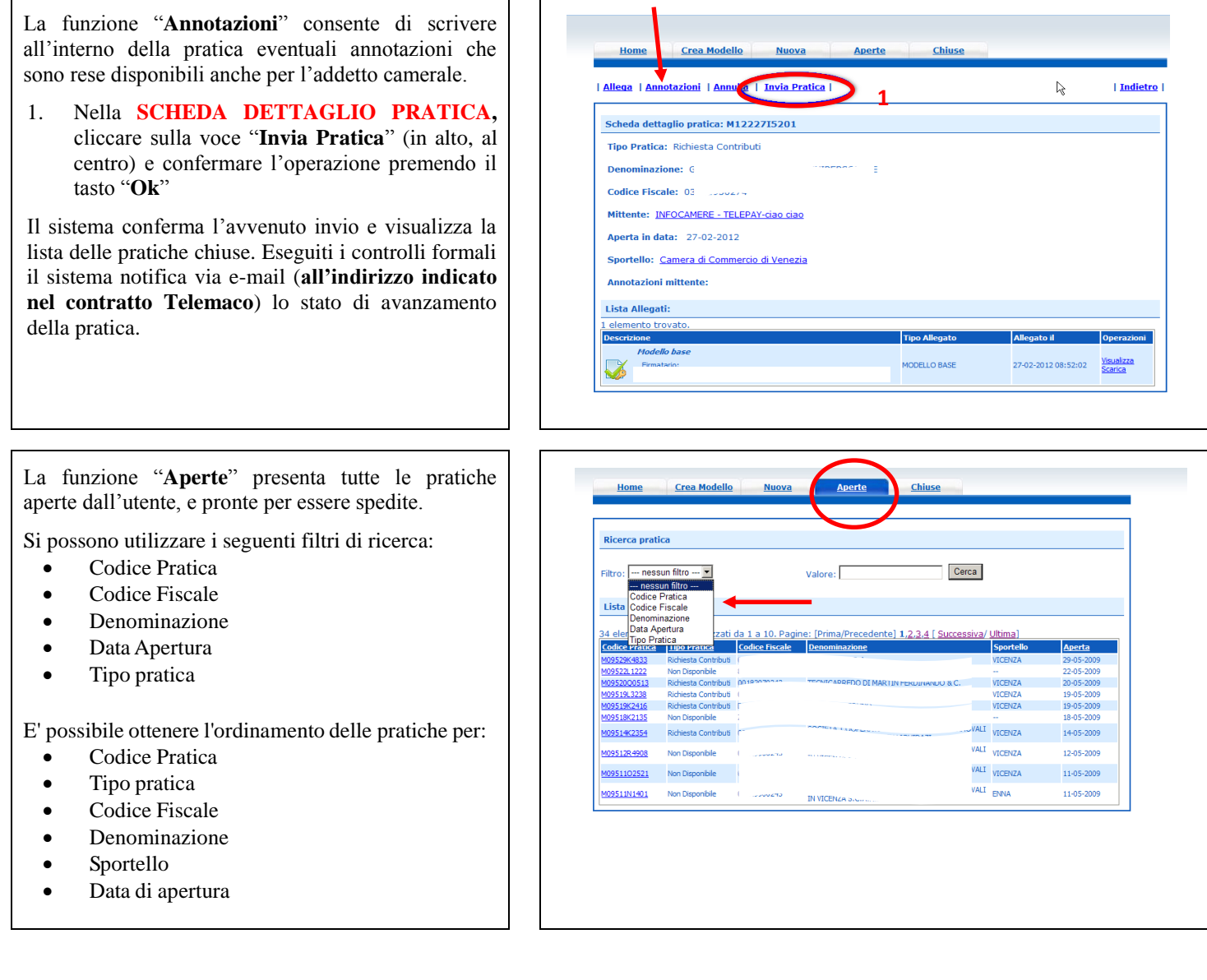

17/11/200

17/11/200

24/11/200<br>24/11/200 25/11/200<br>02/12/200

19/05/2011

Acquisita dallo Sporte

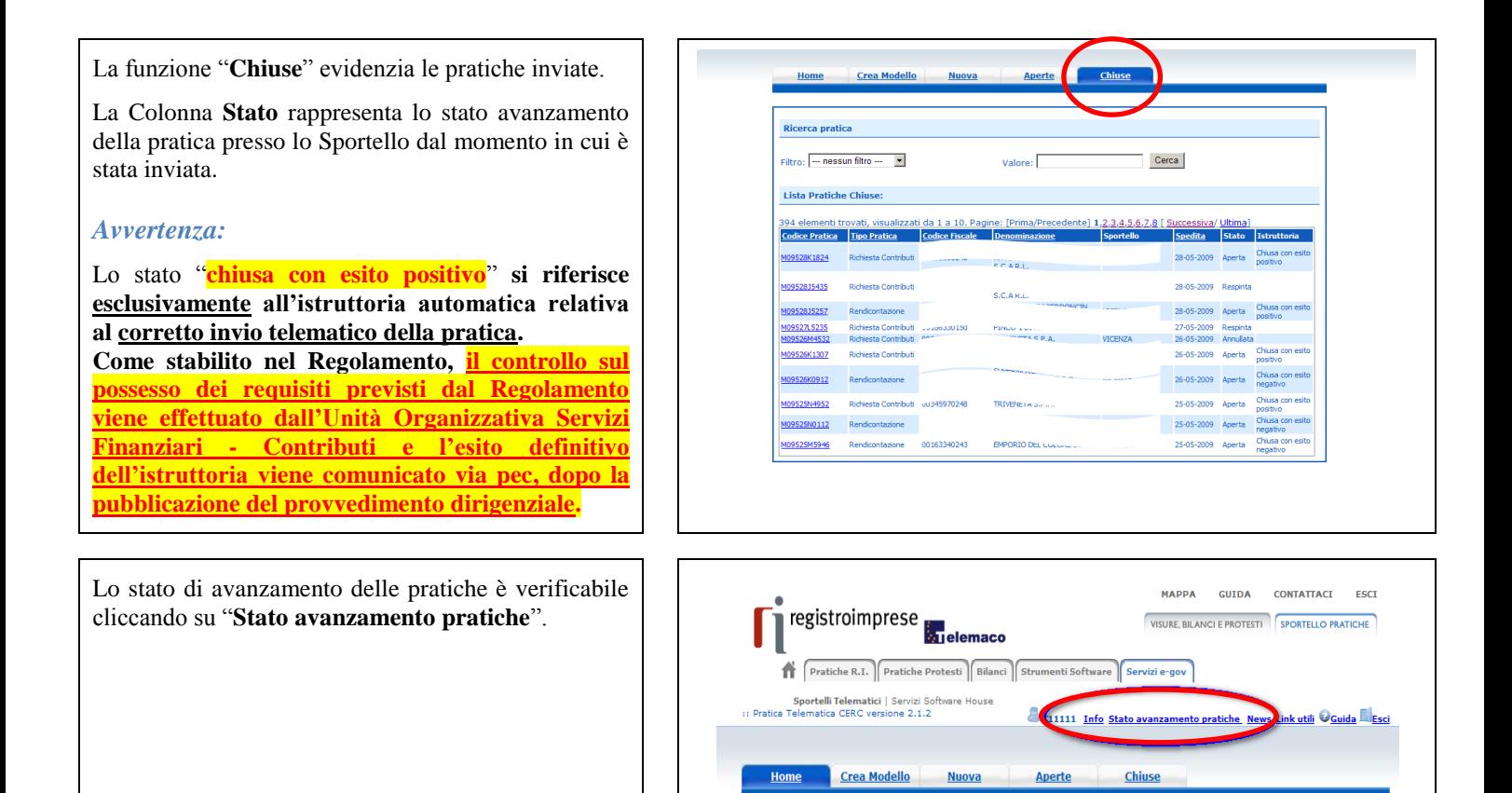

09817R473

M1151901538

**TELLI ARENA SRI** 

RATELLI ARENA SRL

FRAIBLI ARPIA<br>TITA SALVATORE<br>SALRO LIQUORI S.R.L.<br>VALTARO LIQUORI S.R.L.<br>SALRO LIQUORI S.R.L.<br>GALO LIQUORI S.R.L.<br>CONSORZIO TRA ARTIGIANI EDIL. TEC.<br>"MC COSTRUZIONI S.R.L."<br>"MC COSTRUZIONI S.R.L."<br>FAMI TRAS CONTINUES R.L."

ENNA TRASLOCHI DI LIQUEFATTO PIETRO

FRATELLI ARENA SRL

*\_\_\_\_\_\_\_\_\_\_\_\_\_\_\_\_\_\_\_\_\_\_\_\_\_\_\_\_\_\_\_\_\_\_\_\_\_\_\_\_\_\_\_\_\_\_\_\_\_\_\_\_\_\_\_\_\_\_\_\_\_\_\_\_\_\_\_\_\_\_\_\_\_\_\_\_\_\_\_\_\_\_\_\_\_\_\_*

#### **ESEMPI DI MESSAGGI AUTOMATICI DI POSTA ELETTRONICA**

*\_\_\_\_\_\_\_\_\_\_\_\_\_\_\_\_\_\_\_\_\_\_\_\_\_\_\_\_\_\_\_\_\_\_\_\_\_\_\_\_\_\_\_\_\_\_\_\_\_\_\_\_\_\_\_\_\_\_\_\_\_\_\_\_\_\_\_\_\_\_\_\_\_\_\_\_\_\_\_\_\_\_\_\_\_\_\_*

Il Sistema telematico comprende anche l'invio, all'utente, di una serie di **messaggi di posta elettronica** in base allo stato della Pratica di riferimento.

#### **Invio fuori termine:**

La pratica M09619K0834, inviata da Infocamere S.C.p.A. (CERCATT), relativa all'oggetto

è stata respinta formalmente da InfoCamere - Sportello Contributi Imprese (CERCSPOR), per il seguente motivo:

La pratica non è stata spedita nei termini previsti. Consultare il Regolamento del bando sul sito camerale..

Ulteriori informazioni sono disponibili consultando la scheda della pratica nello Sportello Telematico.

Data: Fri Jun 19 12:42:55 CEST 2009

\*\*\* ATTENZIONE: questo e' un messaggio inviato automaticamente, non rispondere a questa email \*\*\*

#### **Comunicazione invio della pratica:**

# La pratica M09902K0636, relativa all'oggetto<br>Infocamere S.C.p.A. a InfoCamere - Sportello Contributi e' stata inviata da Ulteriori informazioni sono disponibili consultando la scheda della pratica<br>nello Sportello Telematico.

#### **Comunicazione relativa al numero di protocollo assegnato:**

e' stata La pratica M09630Q2144, inviata da Infocamere S.C.p.A. (CERCATT), relativa all'oggetto protocollata presso IC - Sportello CERC Test-sperimentazione solo Infocamere con il seguente numero: 111119-AOO001-0000029.

Ulteriori informazioni sono disponibili consultando la scheda della pratica nello Sportello Telematico.

#### **Comunicazione relativa al Diritto annuo:**

Si prega di verificare la situazione relativa ai pagamenti del Diritto Annuo rivolgendosi a Ufficio Diritto Annuo nei<br>giorni di martedi - giovedì dalle ore 9.30 alle 13.30 oppure scrivendo alla casella di posta dir\_dir@e-m

Ulteriori informazioni sono disponibili consultando la scheda della pratica nello Sportello Telematico

Data: Fri Sep 04 12:03:03 CEST 2009

\*\*\* ATTENZIONE: questo e' un messaggio inviato automaticamente, non rispondere a questa email \*\*\*

### **Comunicazione dell'esito positivo dei controlli automatici relativi esclusivamente all'invio telematico della pratica e non alla verifica del possesso dei requisiti previsti dal regolamento:**

L'istruttoria automatica relativa alla pratica M09528K1824, inviata da Infocamere S.C.p.A. (CERCATT), relativa all'oggetto si è conclusa con esito positivo presso InfoCamere - Sportello Contributi Imprese (CERCSPOR).

Ulteriori informazioni sono disponibili consultando la scheda della pratica nello Sportello Telematico.

Data: Thu May 28 10:56:13 CEST 2009

\*\*\* ATTENZIONE: questo e' un messaggio inviato automaticamente, non rispondere a questa email \*\*\*